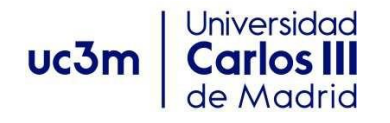

### **GUÍA PARA LA SOLICITUD DE LA ASIGNATURA PRÁCTICAS EXTERNAS (OPTATIVAS)**

# **1.- SELECCIÓN DE LA CONVOCATORIA.**

Al acceder a la aplicación, debes pinchas en "Inscripción" e "Inscripción alumno" y te permitirá seleccionar la titulación en la que estás matriculado.

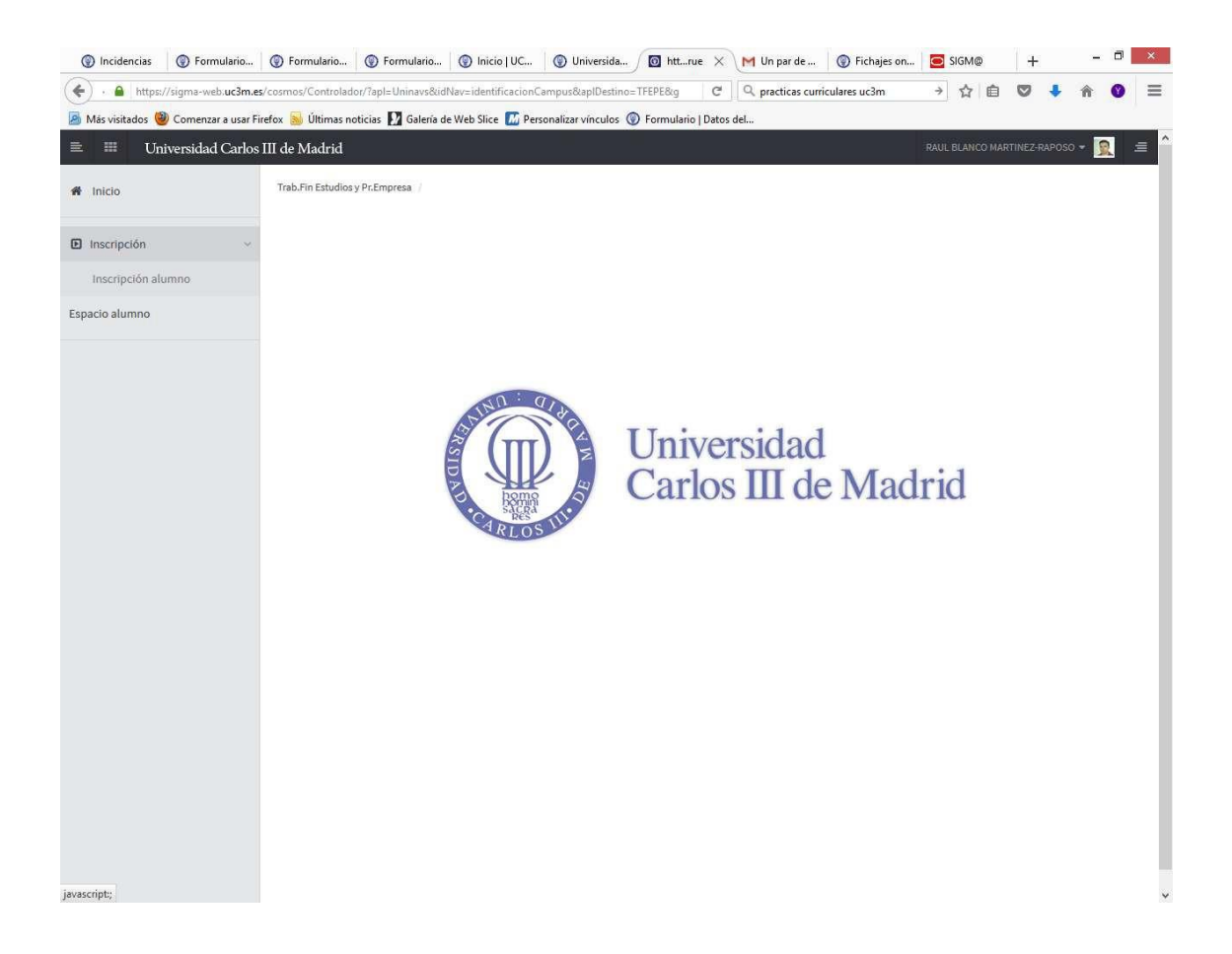

Aparecerá a continuación una pantalla donde se mostrarán, en su caso, las convocatorias disponibles en función de tu plan de estudios. Para ello,

Debes seleccionar:

*Tipo de Asignatura*: **17: Prácticas de Empresa especial** *Año académico*: **2023/24** *Convocatoria* **: …..Prácticas Externas Curriculares……** 

#### **El resto de campos NO hay que cumplimentarlos.**

Para continuar pincha en "Aceptar".

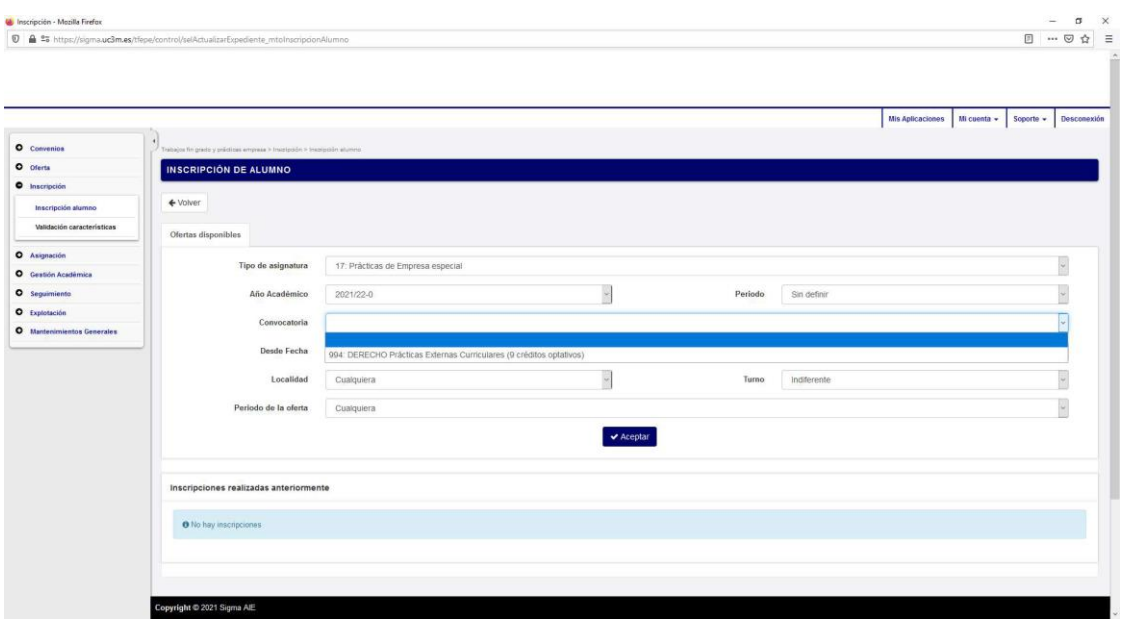

# **2.- SELECCIÓN DE LAS PRÁCTICAS**

En la parte inferior de esta pantalla aparecerá un **ÚNICO REGISTRO** denominado "Prácticas Externas" y deberás seleccionarlo pinchando sobre el icono **+** para incorporarlo a tu solicitud.

**Por tanto, NO** hay que cumplimentar el cuadro correspondiente a "Filtrar ofertas".

**IMPORTANTE:** En este momento sólo se adjudican plazas para realizar prácticas, **NO**  se elige empresa o institución. Ese proceso comenzará una vez se adjudiquen las plazas.

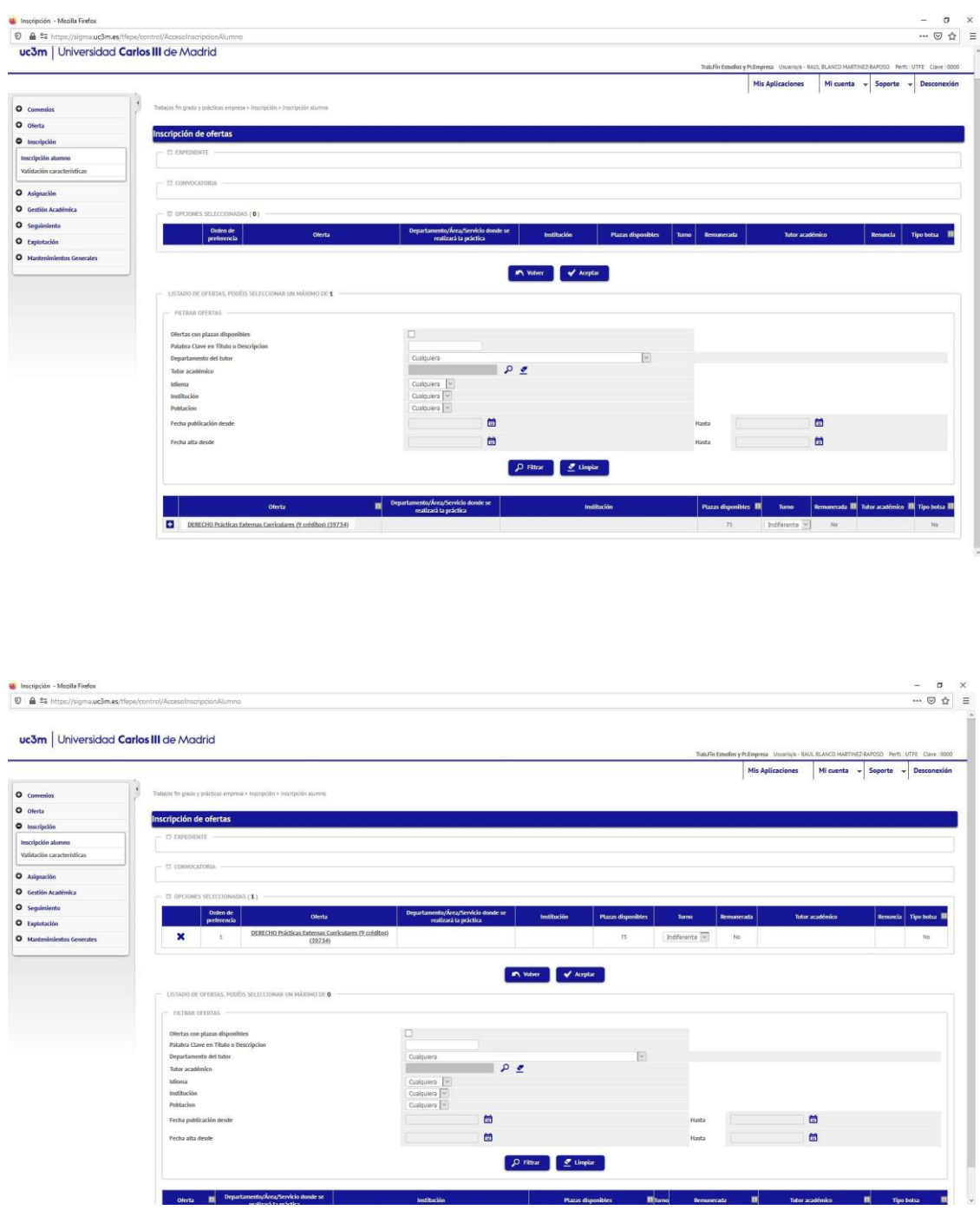

### **3.- CONFIRMACIÓN DE LA SOLICITUD.**

Finalizada la selección, aparecerá un mensaje de confirmación de la solicitud que dará paso a la emisión del justificante de solicitud en formato PDF que **debes conservar.**

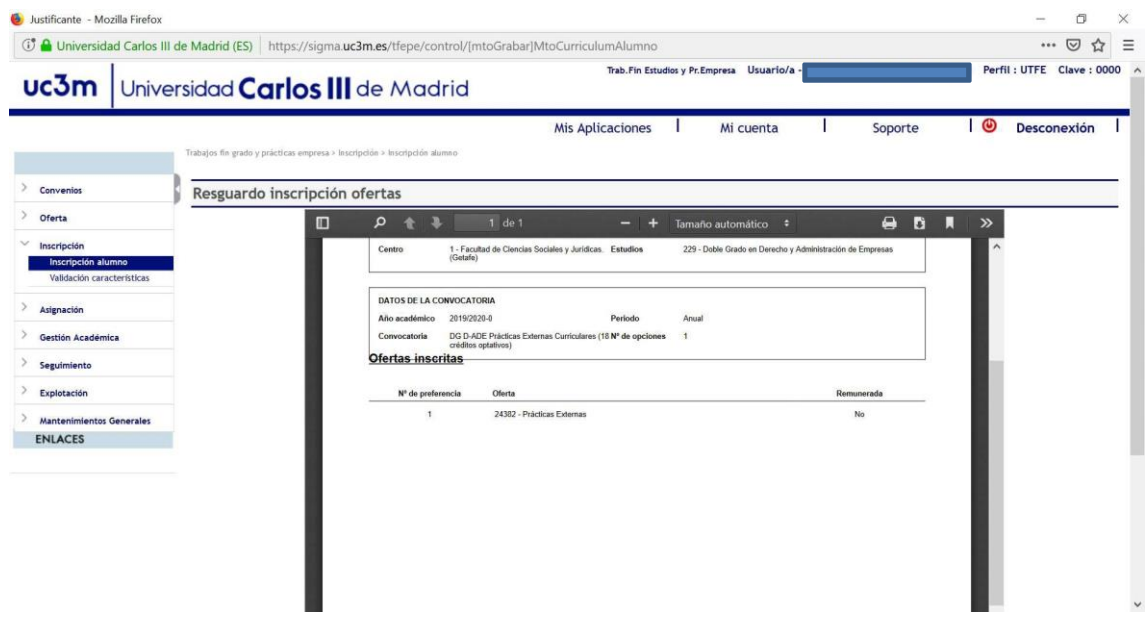